## **Exporting Amino Acid Translation**

Select a single object with a nucleic sequence alignment in the Project View window and click the Export Export amino acid translation... context menu item:

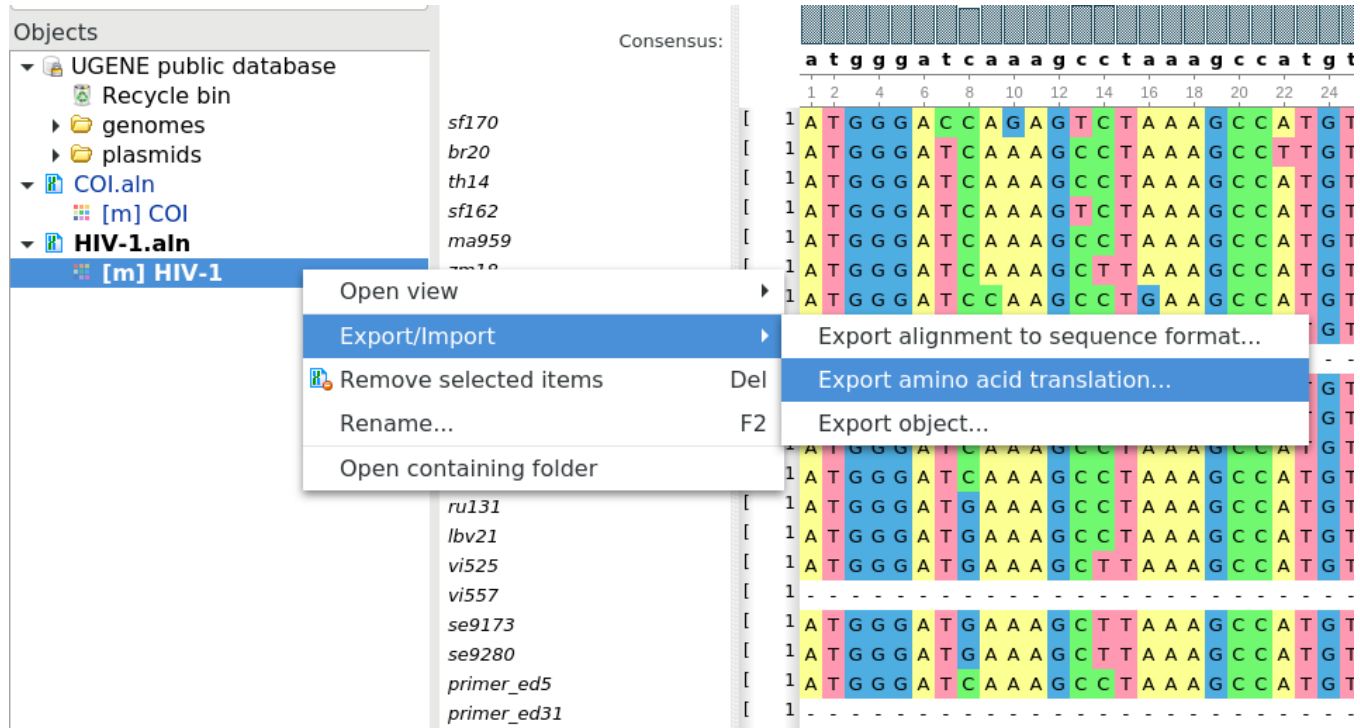

The Export Amino Acid Translation dialog will appear:

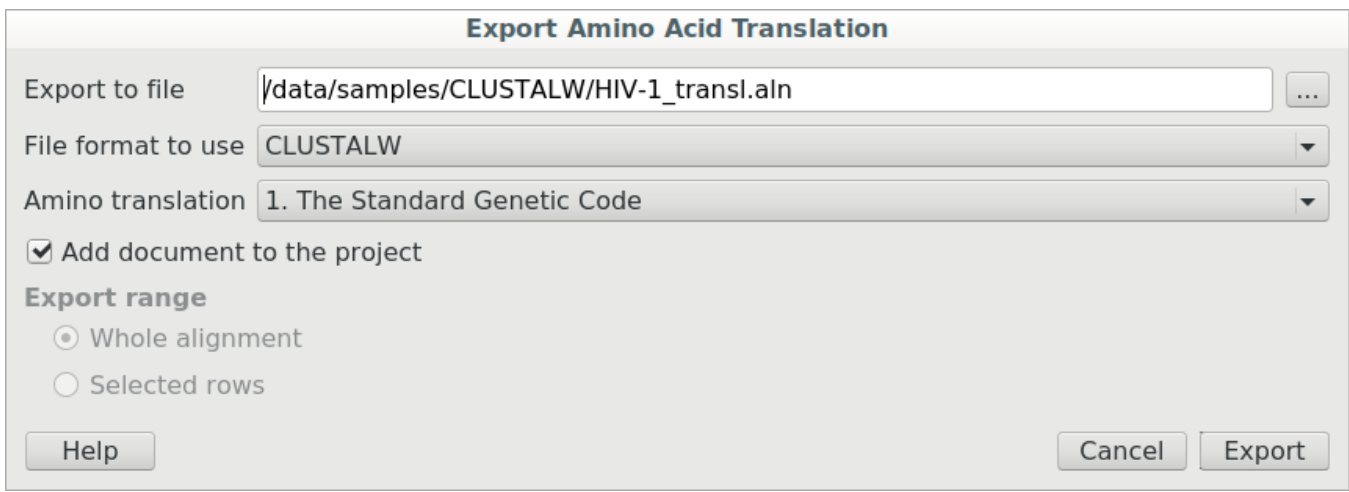

Here it is possible to specify the result file location, to select a file format and an amino translation, to export whole alignment or selected rows, and optionally add the created document to the current project.